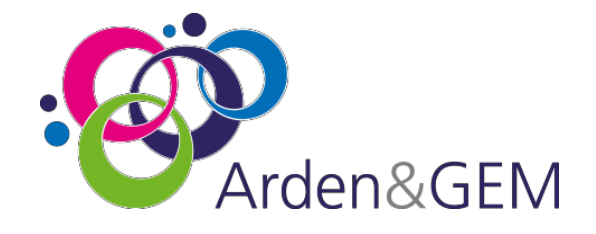

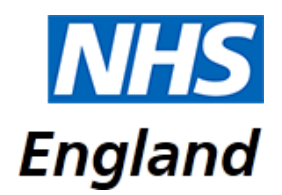

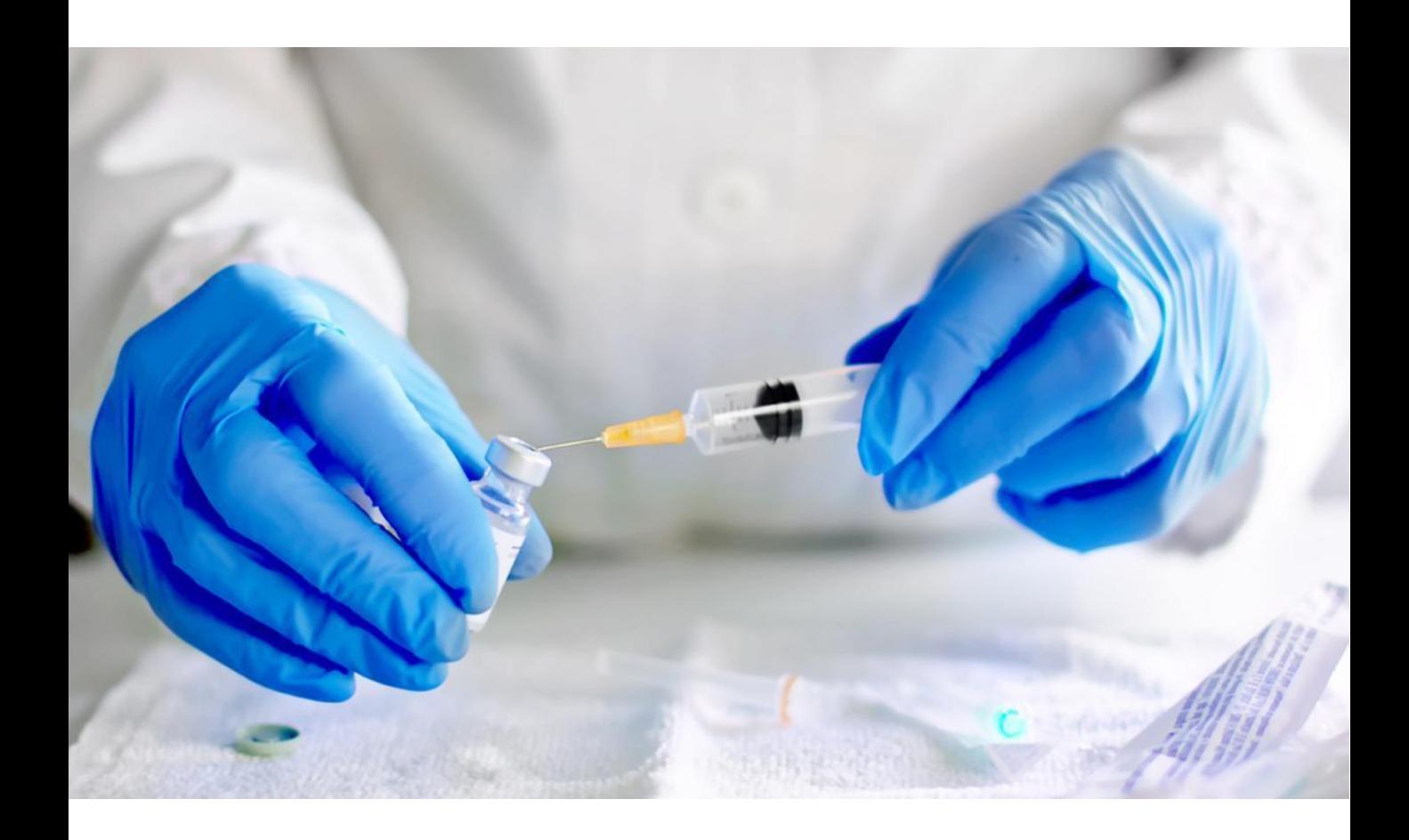

# **National Immunisation & Vaccination System (NIVS) Covid Reporting User Guide**

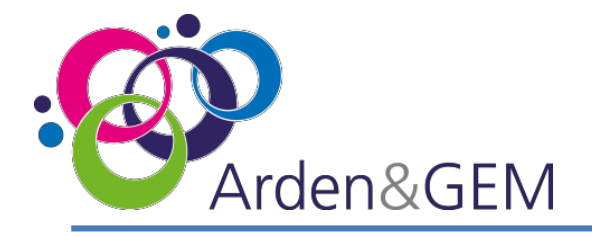

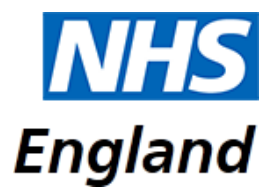

#### **Contents**

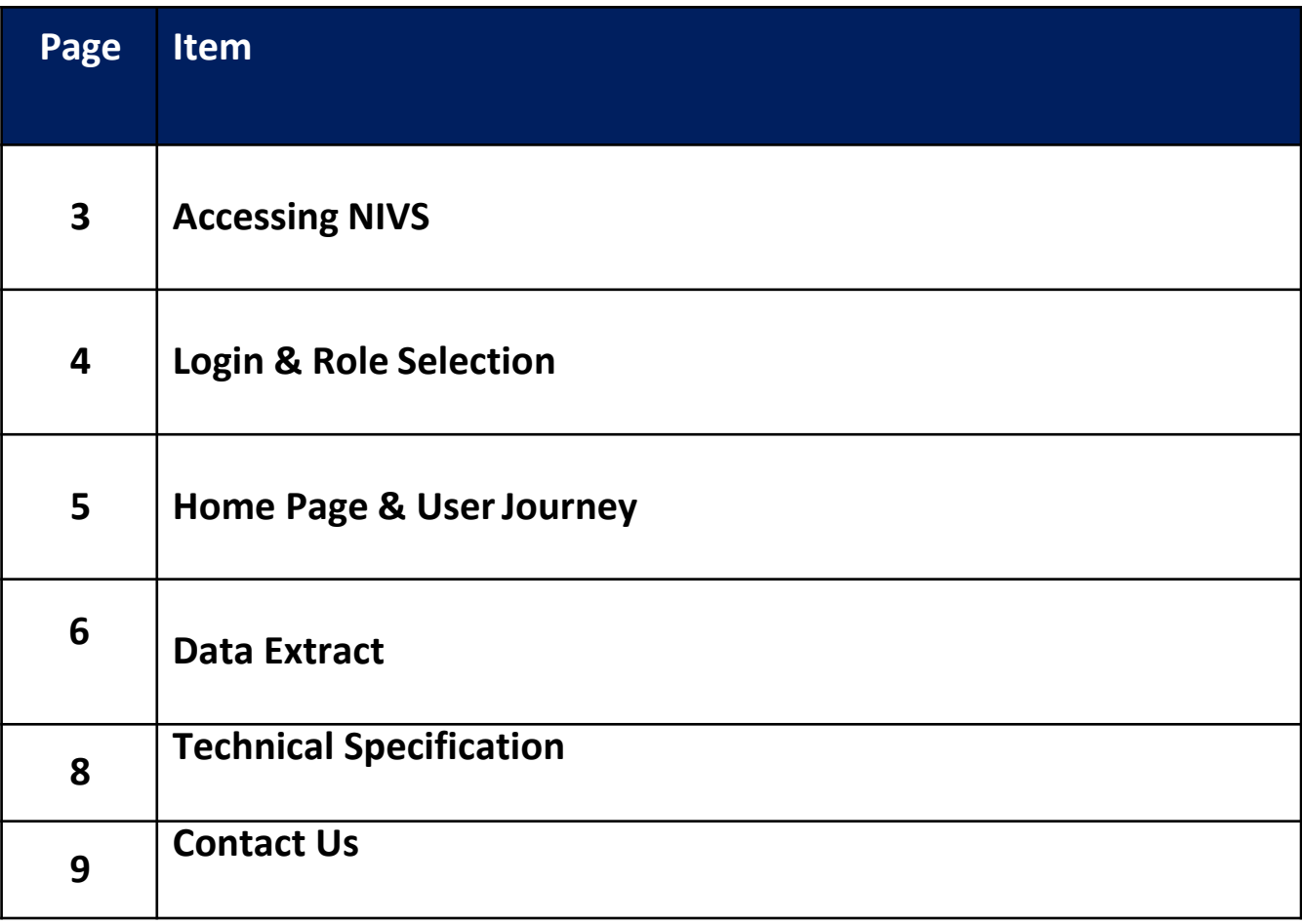

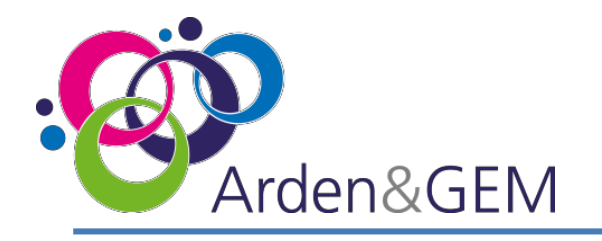

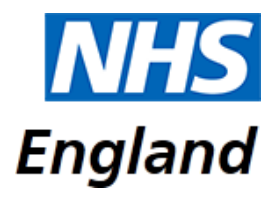

#### **Accessing NIVS**

Thank you for your interest in the National Immunisation & Vaccination System (NIVS) for recording Covid vaccinations.

To expedite the process for accessing NIVS- Covid a pre approved form can be submitted with your details attached to [agem.nivs-covid@nhs.net](mailto:agem.nivs-covid@nhs.net) from the Lead Contact/SPOC within your trust. If you do not know who the lead contact is return the form directly to us and we will contact them on your behalf (where known). You will be kept informed of progress at each stage of the process. Once you receive an email like this, informing you that your 'NHS Improvement account' has been created, no further registration action is required, you will simply need to activate your account to proceed. (NHS Improvement account is merely the old terminology for Insights account, so rest assured you will have been granted the correct account type.)This is the preferred and advised way to gain an account.

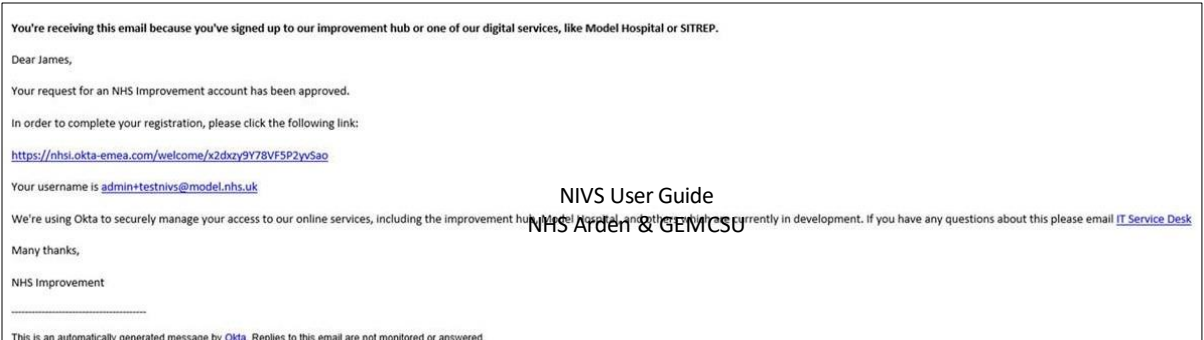

Alternatively, you can register for an Insights account via this link:

[https://apps.model.nhs.uk/register.](https://apps.model.nhs.uk/register) Complete all the required fields and then select 'Register' at the bottom of the page. Once approved, you will then receive an email to activate your account, create a password and set up security questions.

When you register, if you are informed that you already have an account, please proceed to log in to the Insights platform via this link:

#### <https://apps.model.nhs.uk/products>

Scroll through the list of available products until you locate the NIVS tile, and click 'Request Access'. If the tile indicates that you already have access you can access NIVS via this tile or via the direct application link: <https://nivs.ardengemcsu.nhs.uk/home>

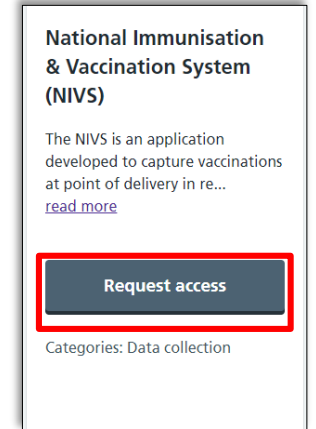

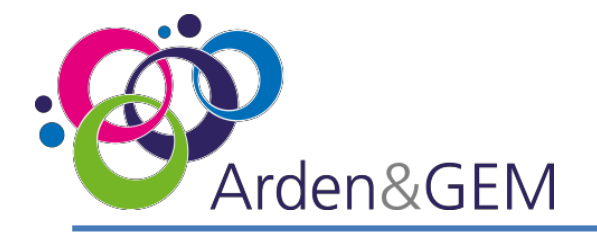

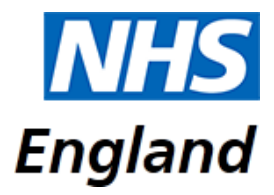

## **Login & Role Selection**

Once you have access to NIVS via your Insights account, please login [\(https://nivs.ardengemcsu.nhs.uk/home](https://nivs.ardengemcsu.nhs.uk/home)) You will sign in via the OKTA screen. This is also where you can reset your password by selecting 'Need help signing in or forgotten your password?'

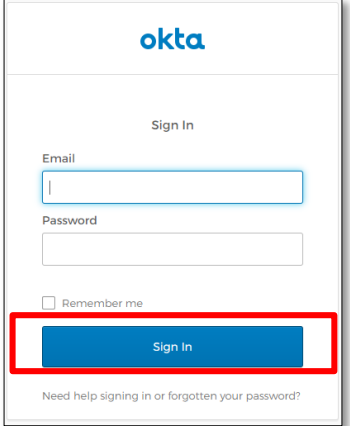

If you have never accessed NIVS before, or if you already have a NIVS account but now need to submit information pertaining to Covid vaccinations, the first thing you will need to do is request your role. In the top right hand corner of the screen, you will see your email address. Please click here to view your user profile. Under your user details there is a section called 'Request Roles'. From the drop down menu, select 'Covid Vaccinator' This will send a request to our helpdesk and you will receive confirmation via email once this approved. NIVS User Guide NHS Arden & GEMCSU

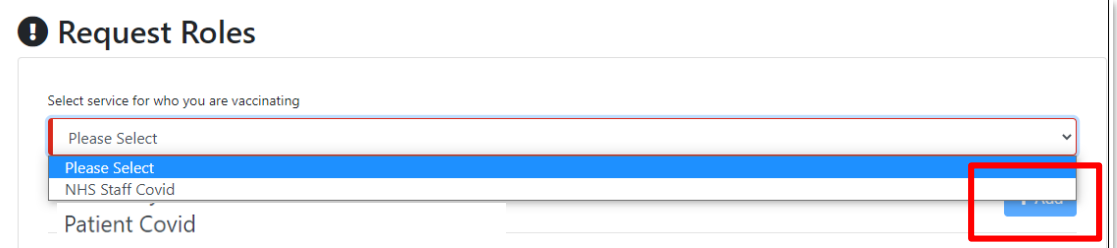

If you have a NIVS account with multiple roles, select your email address to view your user profile and use the 'Switch Roles' section at the top of the page to change your role. Select the role you wish to enter information for from the drop down menu and then select 'Submit'.

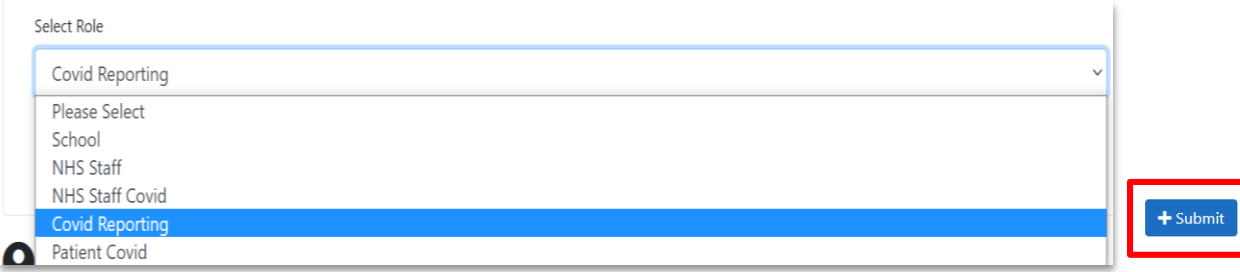

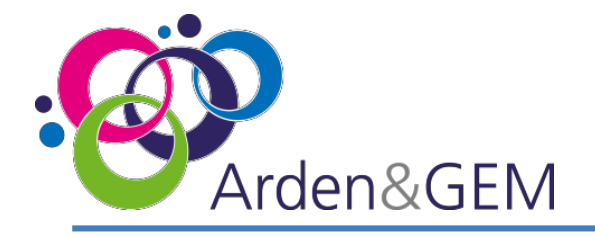

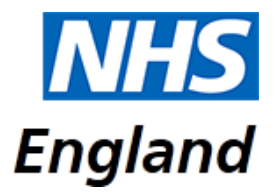

#### **Homepage**

Once you are on the correct role. This will be the Homepage – Support Details, Download Extract & Vaccinations administered by my organisation.

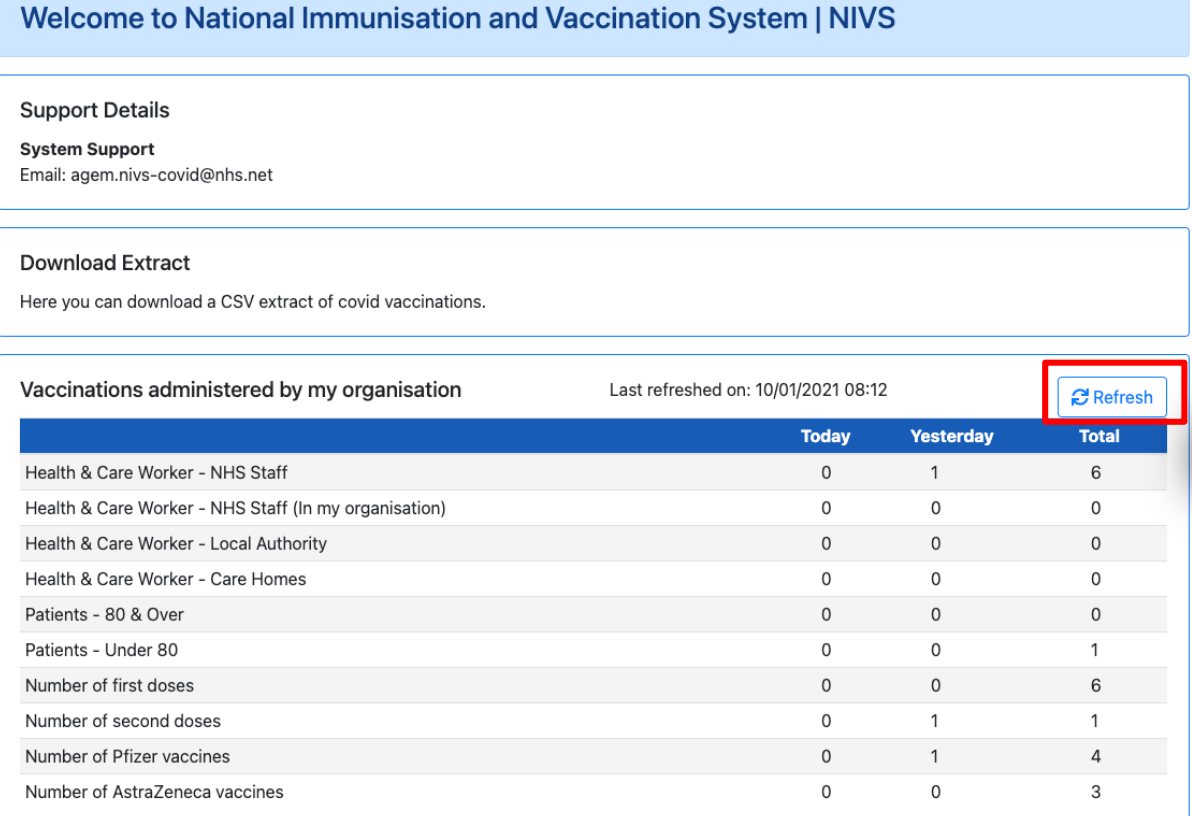

Click refresh to get the latest numbers. The dashboard has a few added lines (all lines shown in screenshot) and are up to date.

\*Data shown in screenshot is fake and used for training purposes only\*

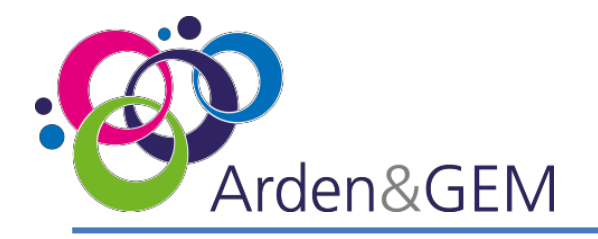

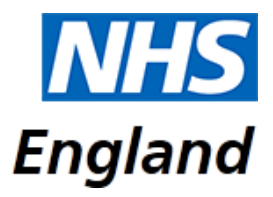

#### **Download Extract**

Once you select Download extract you will be take to this page.

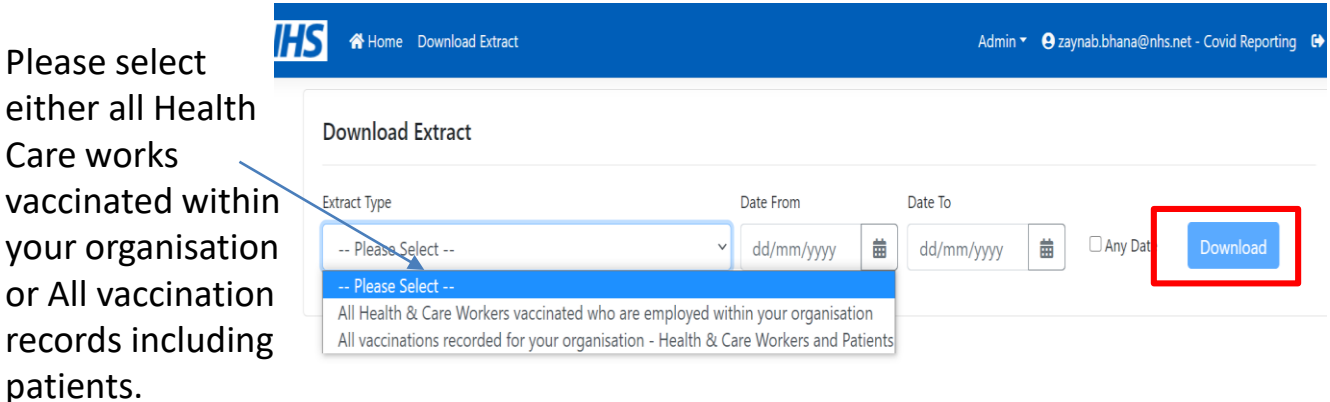

#### Filter by date or tick any date then download.

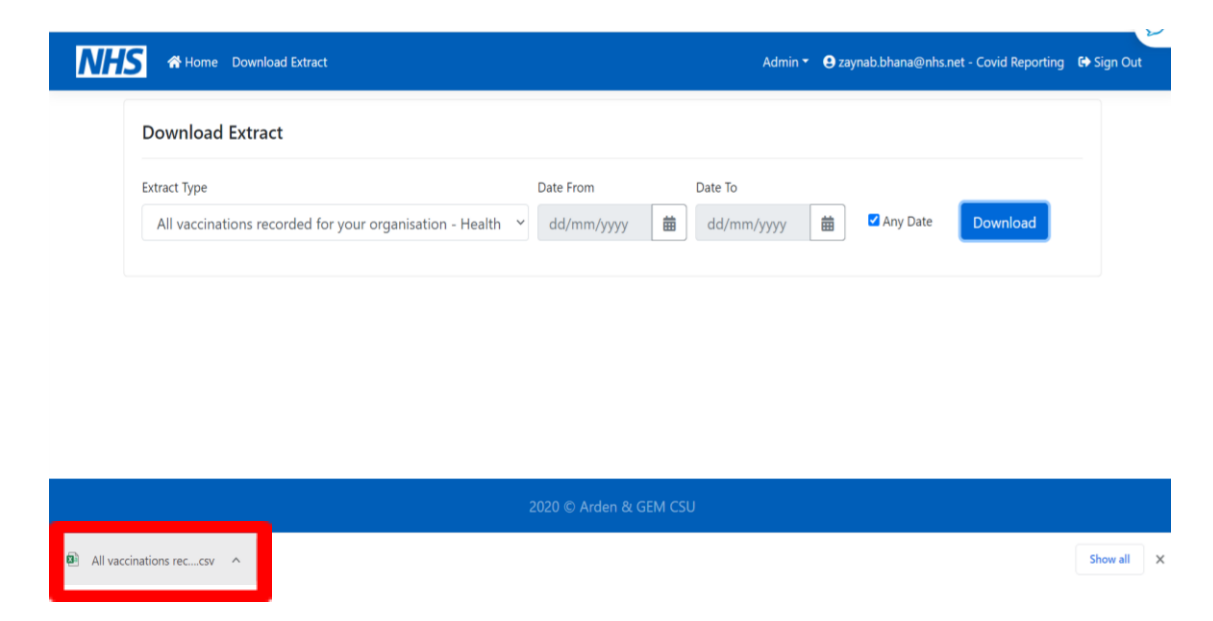

The file download will pop up at the bottom of the screen or will appear in your downloads on files. Please note, it is recommended to use the latest version of Google Chrome/Egde when accessing the NIVS system.

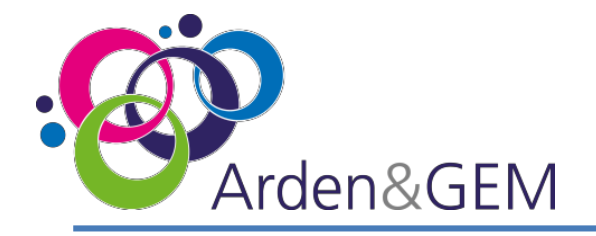

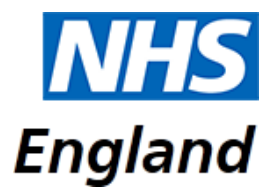

#### **Download Extract & CSV File**

Data will be downloaded in a csv file template on excel.

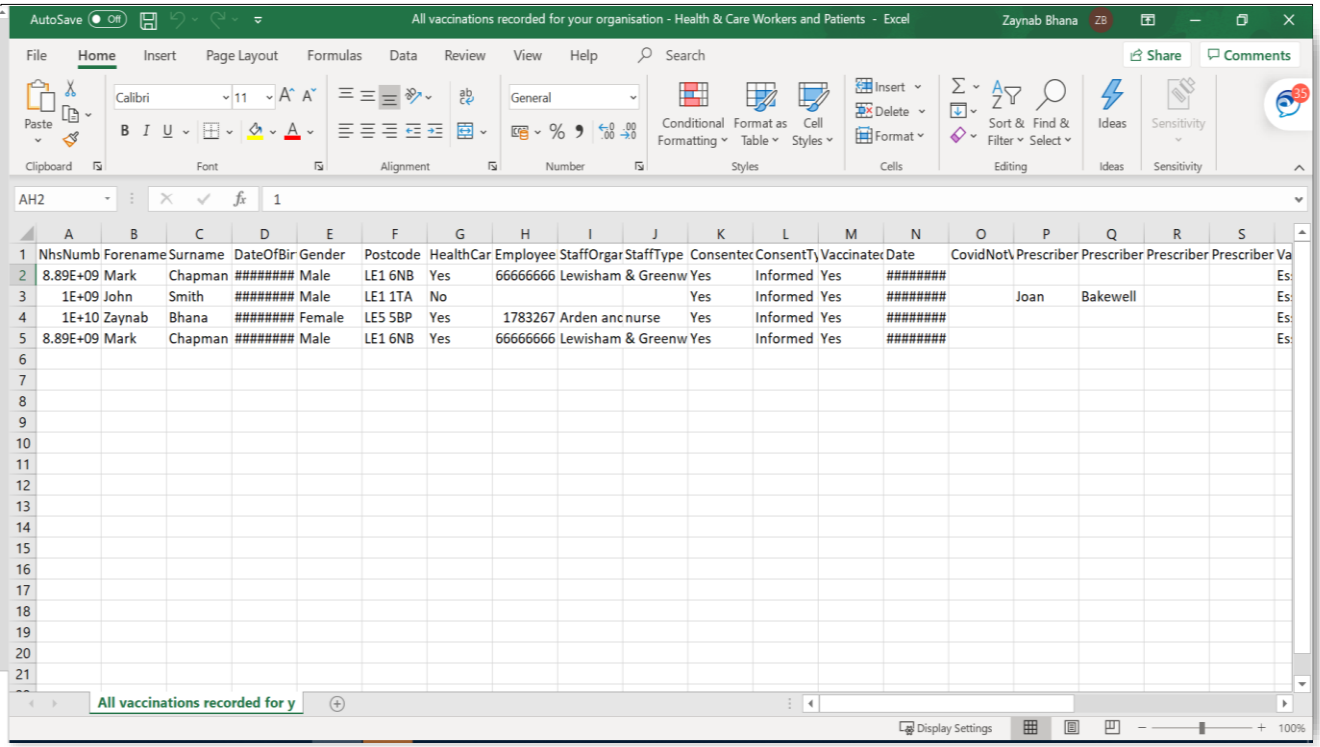

\*Data shown in screenshot is fake and used for training purposes only\*

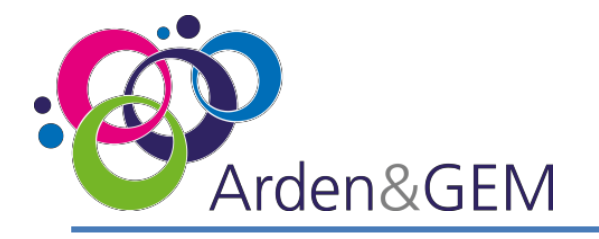

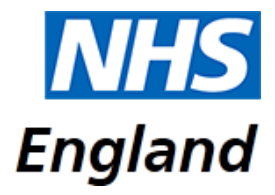

#### **Download Extract & CSV File**

CSV file will be formatted in the following order.

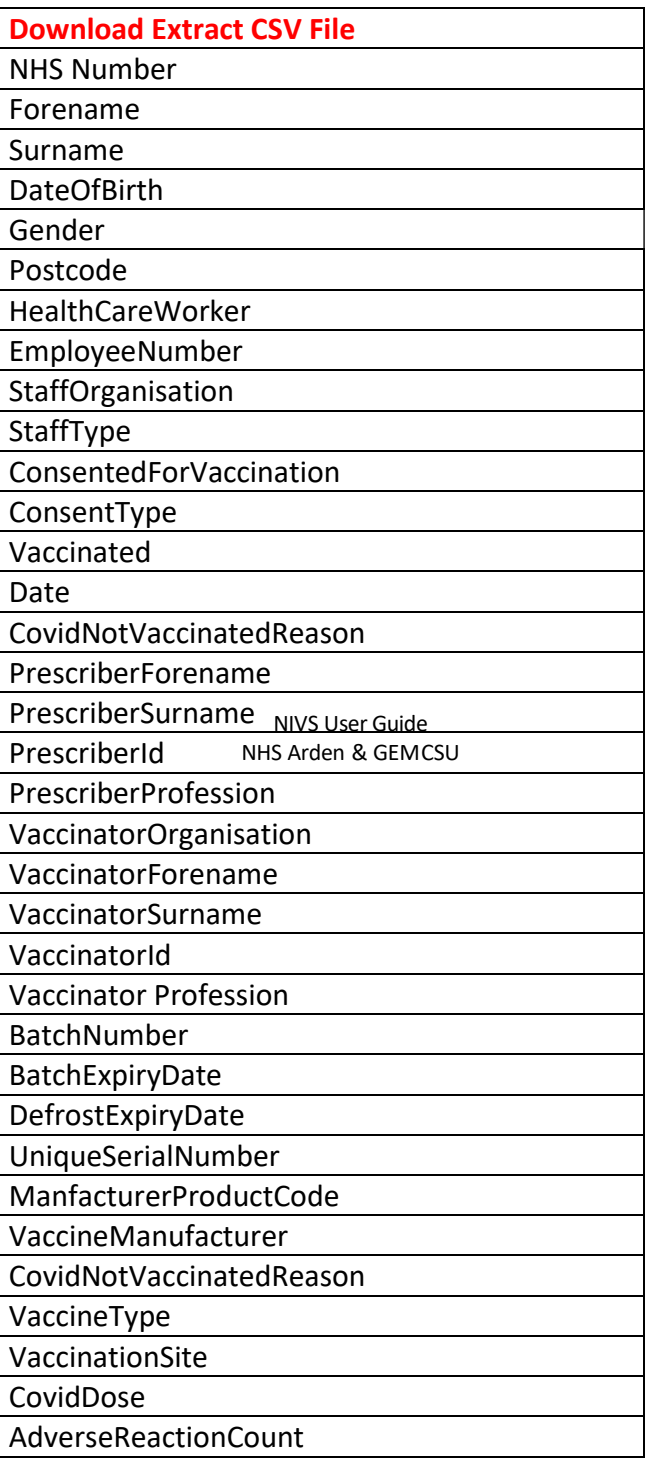

The file will only provide the count of adverse reactions uploaded per individual. In order to view what Adverse Reactions were uploaded, please go on to NIVS site and search for Patient.

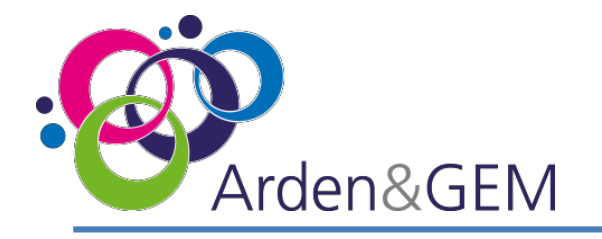

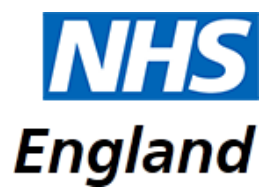

## **ContactUs**

**Website:** <https://nivs.ardengemcsu.nhs.uk/home>

For any **application queries**, please contact the **Arden & GEM CSU NIVS Covid Helpdesk** – **E-mail support**: [agem.nivs-covid@nhs.net](mailto:agem.nivs-covid@nhs.net) **Telephone:** 0121 611 0187

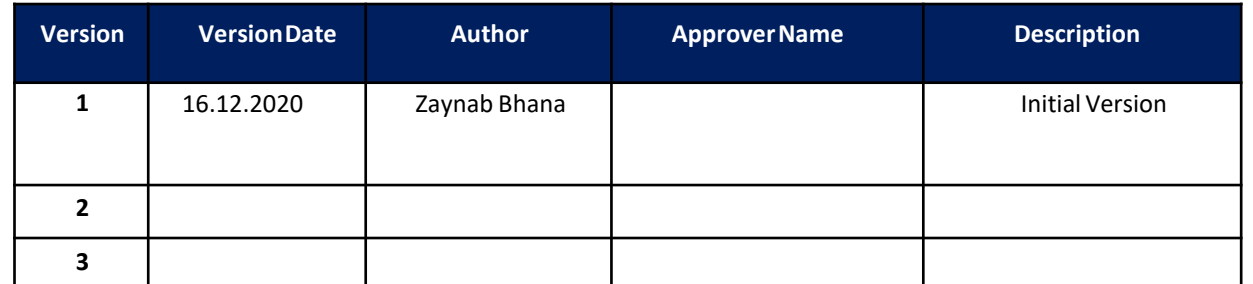